# **基本操作**

こ…………………………………………<br>基本的な操作については、本製品同梱の『取扱説明書』をご参 。照ください 取『本体内で利用できる、さまざまな機能の説明については

。をご参照ください』扱説明書アプリケーション

本書に記載している会社名、製品名は、各社の商標または登録 商標です。 躜

発売元:KDDI(株)·沖縄セルラー電話(株) ., 2007. THE LAST THE LAST THE LAST THAN CO., Ltd. 製造元:Samsung Electronics Co., Ltd.<br>2015年8月第1版

Code No.:GH68-42615A (Rev.1.1)

### 基本操作

ー・……<br>本製品の基本的な操作や各部の名称を説明していま す。 初期設定● 

............<br>初めて電源を入れたときに表示される初期設定画面に 。<br>従って、Googleアカウントの設定などを行います。 Googleアカウントの設定を行うと、Google社のア<br>プリケーションを利用できます。また、Gmailのメー .<br>ルアドレスが自動的に作成されます。

- auかんたん設定<br>- au IDやau Wi-Fi SPOTなどの設定をまとめて行えま
- す。 ● メールの設定

す。

- 。<br>Eメール (@ezweb.ne.jp) を利用するために行います。 初期設定を行うと自動的にEメールアドレスが決まり ますが、Eメールアドレスは後から変更できます。
- 連絡先をインボート/エクスボートする 連絡先データを移行、これまでお使いのau電話から 。します
- microSDメモリカードにバックアップする カメラで撮影した画像などのデータをmicroSDメモ リカードにバックアップします。
- 電池消費を軽減する 電池の消費を抑えるための設定について説明していま

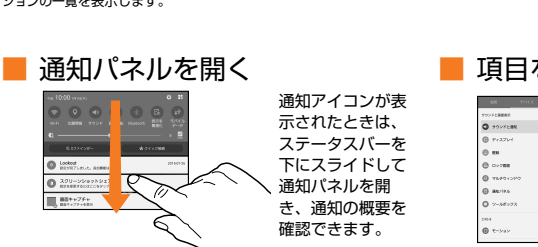

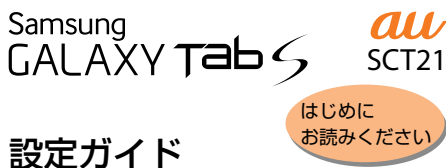

# Android 5.0 対応版

このたびは、GALAXY Tab S (以下、「本製品」と表記します) をお買い上げいただき、誠にありがとうございました。 。<br>本書では、本製品をお使いになるための設定とご利用上の注 - ロミに、 - 会話 ここと:<br>意点を記載しております。

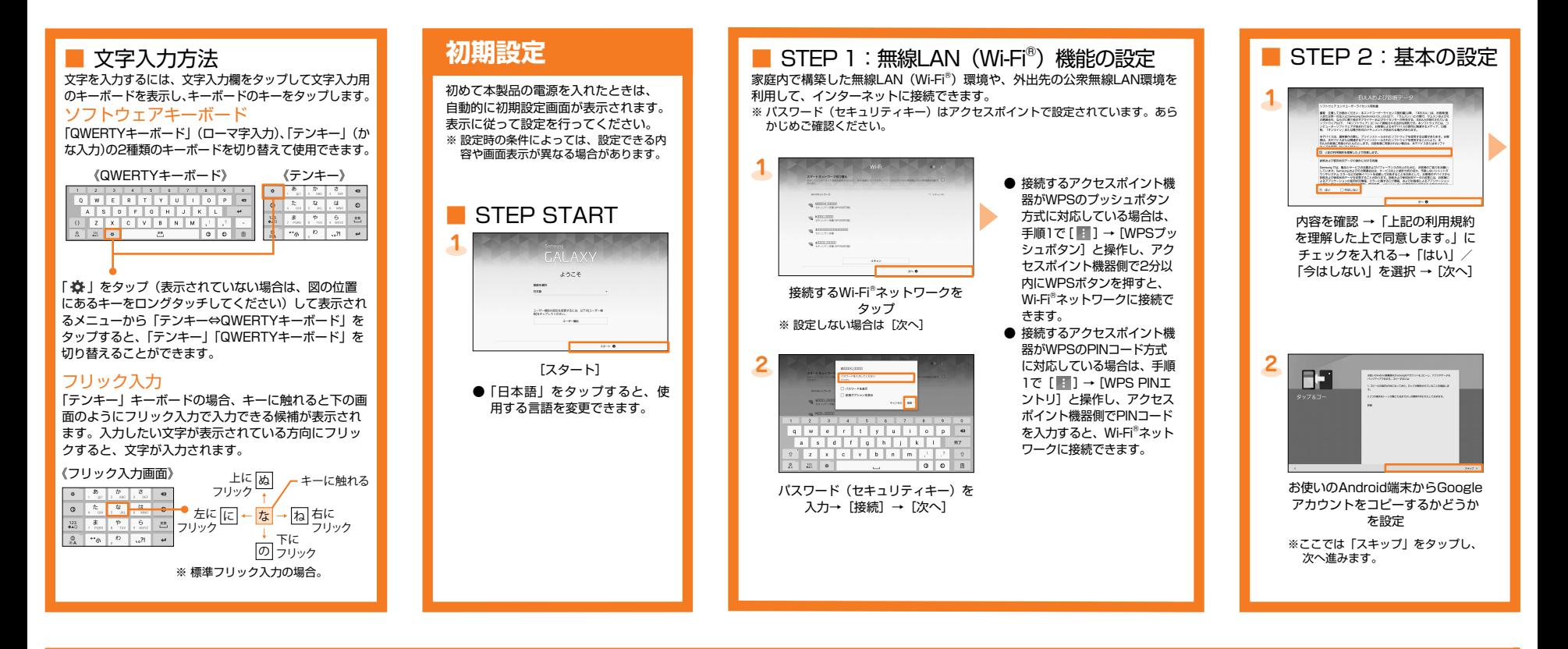

#### **STEP 3: Googleの設定**

Googleアカウントの設定を行うと、「Gmail」、「Google Play」、「Google+」 などのGoogle社のアプリケーションを利用できます。<br>また、Googleアカウントで設定したユーザー名から、Gmailのメールアドレス「(ユーザー名)@gmail.com」が自動的に作成されます。

詳しい操作方法については、本体内で利用できる『取扱説明書』アプリケーションやauホームページより『取扱説明書 詳細 。<br>版 Android5.0対応版』をご参照ください。 電源キー

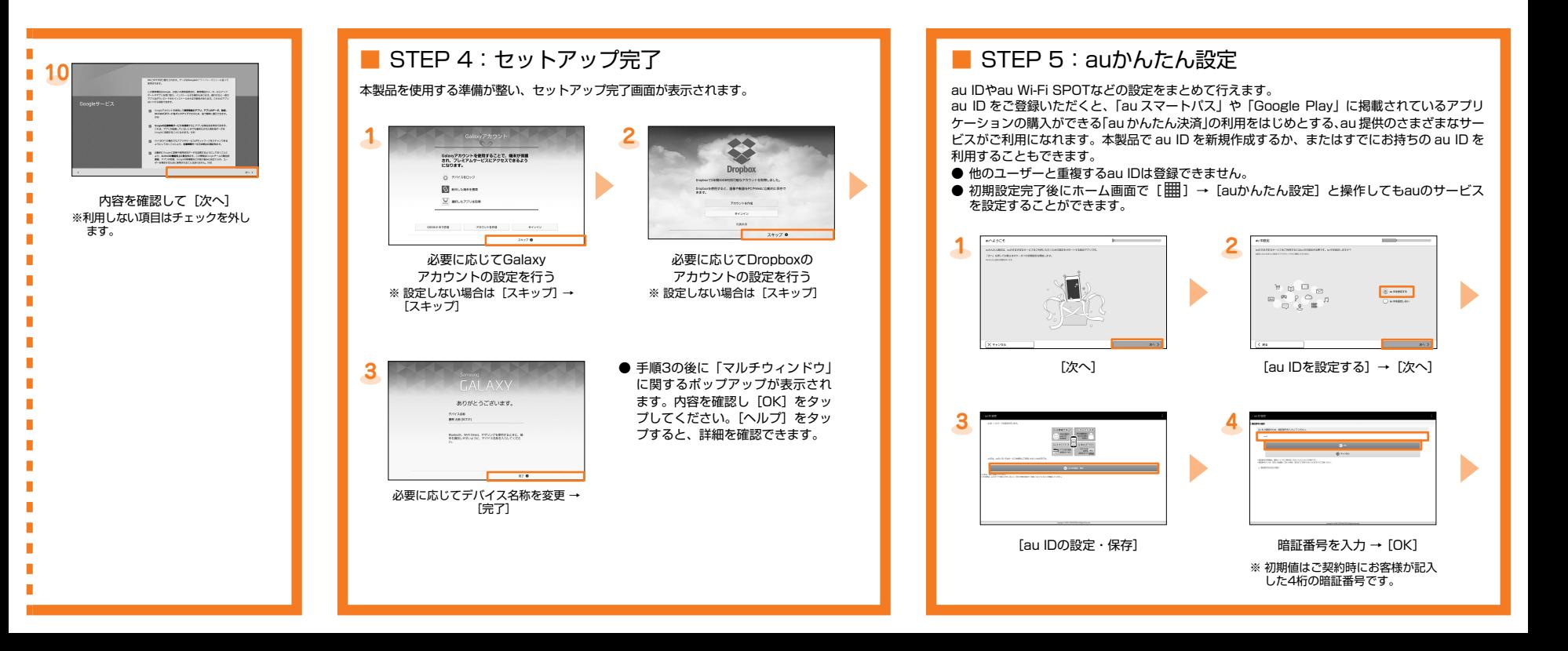

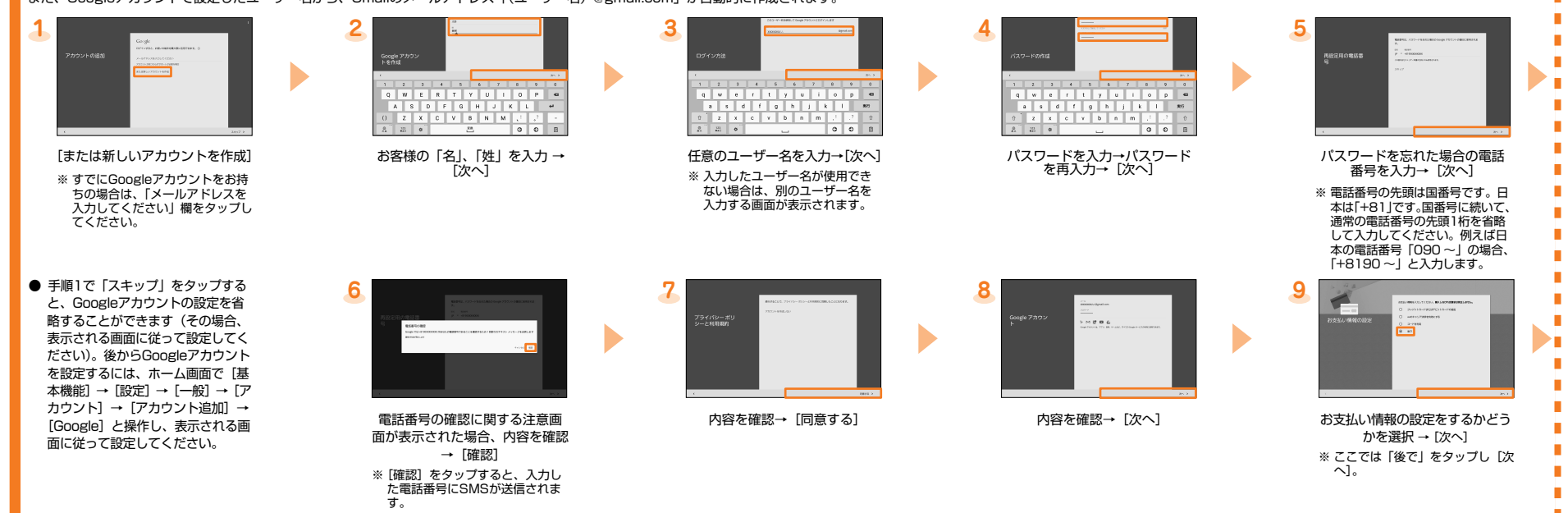

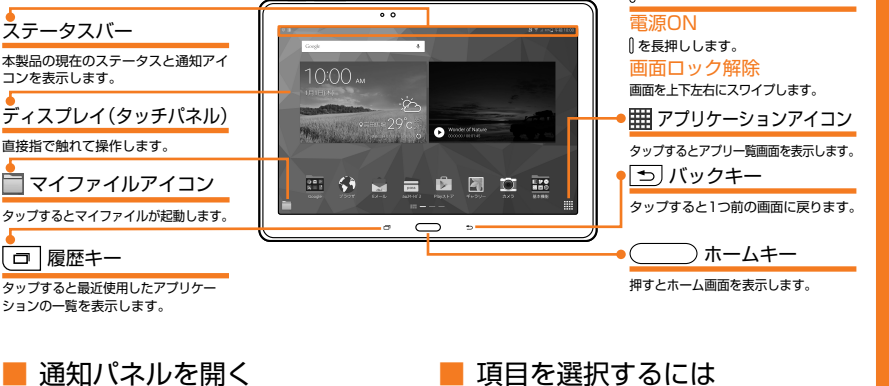

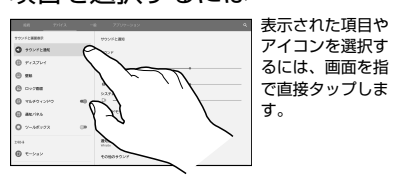

## **電池消費を軽減する microSDメモリカードにバックアップする**

マイファイルを利用して、本体内のデータをmicroSDメモリカードにバックアップできます。 。<br>※カテゴリ一覧画面で「システムメモリ(本体)」は本体内のメモリ、「外部SDカード」はmicroSDメモリカードを示しています。

#### 例: カメラで撮影したデータをバックアップする

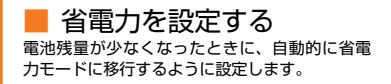

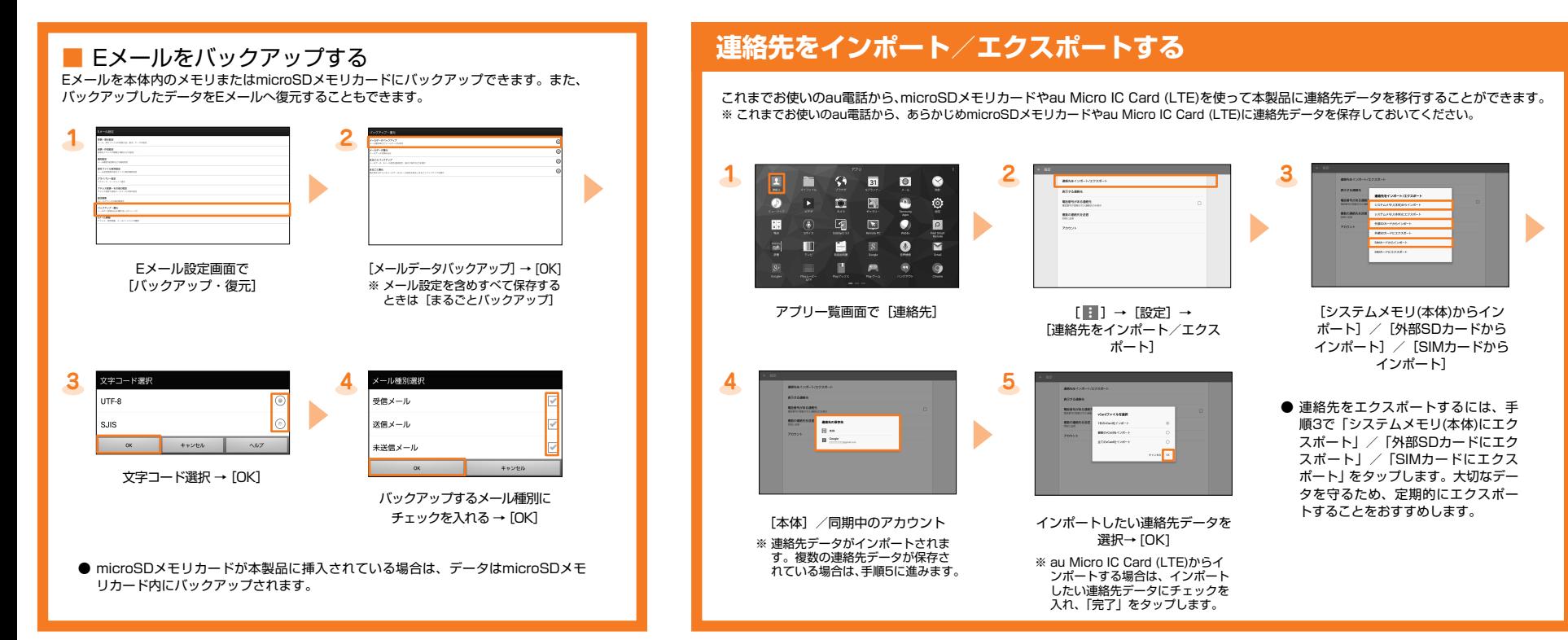

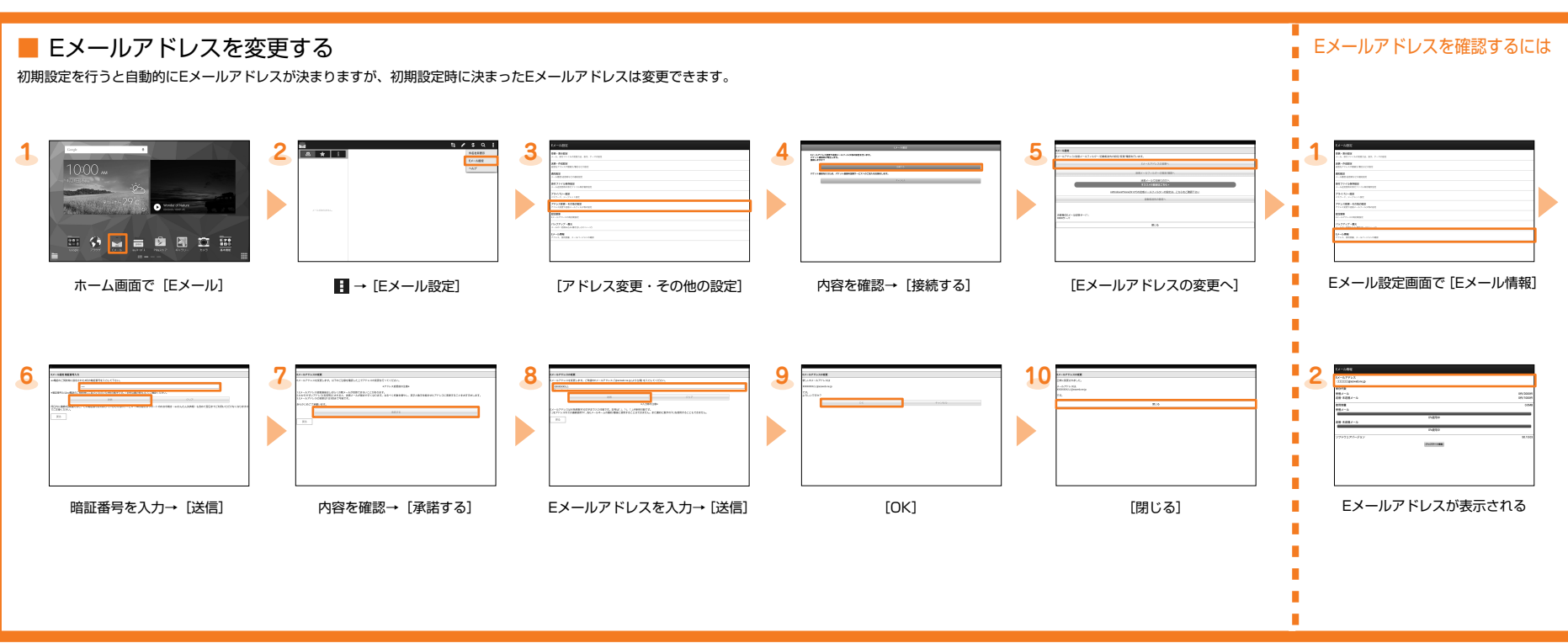

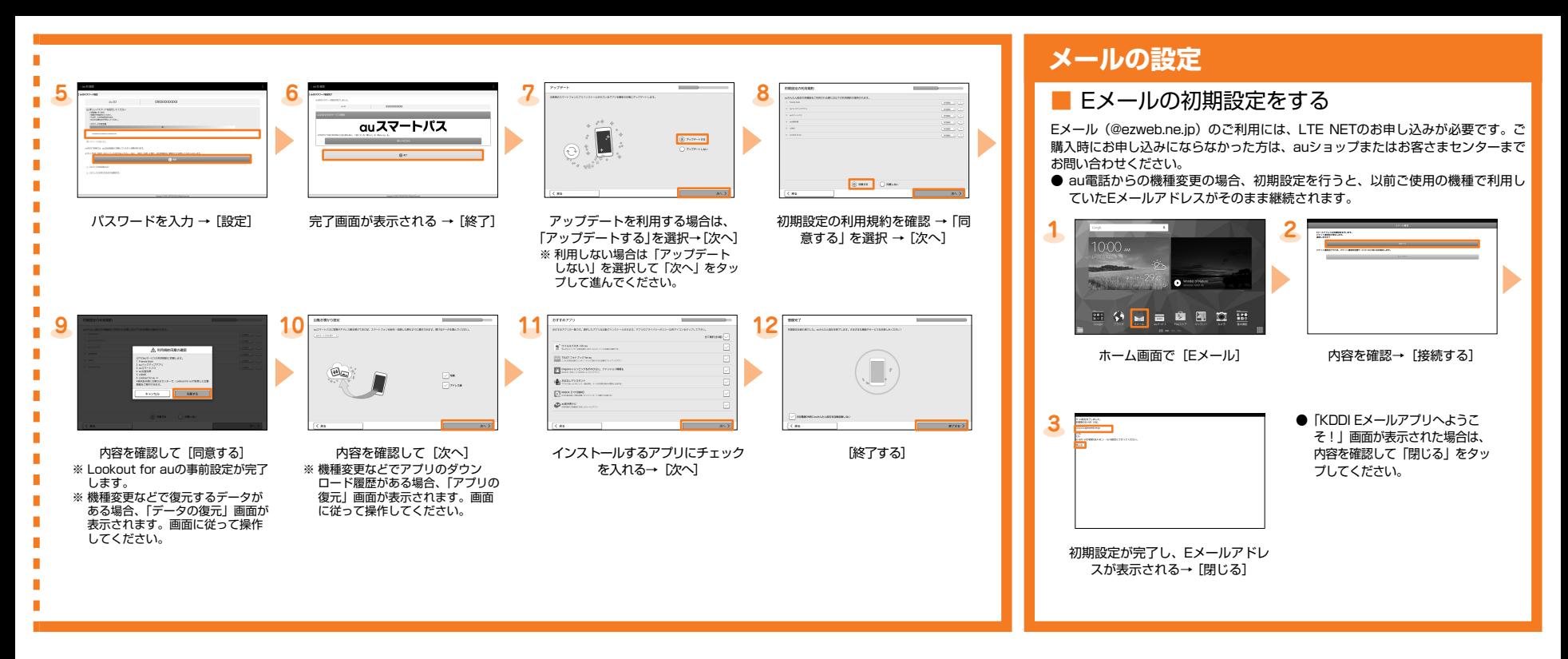

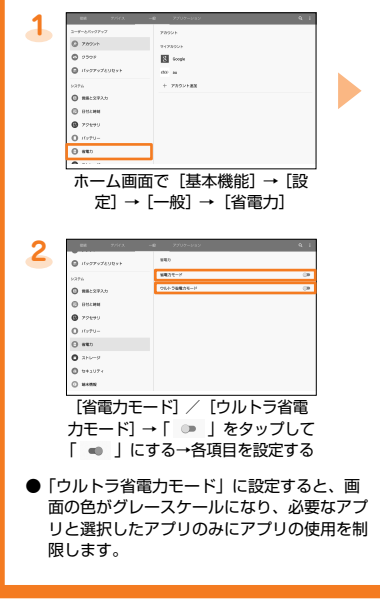

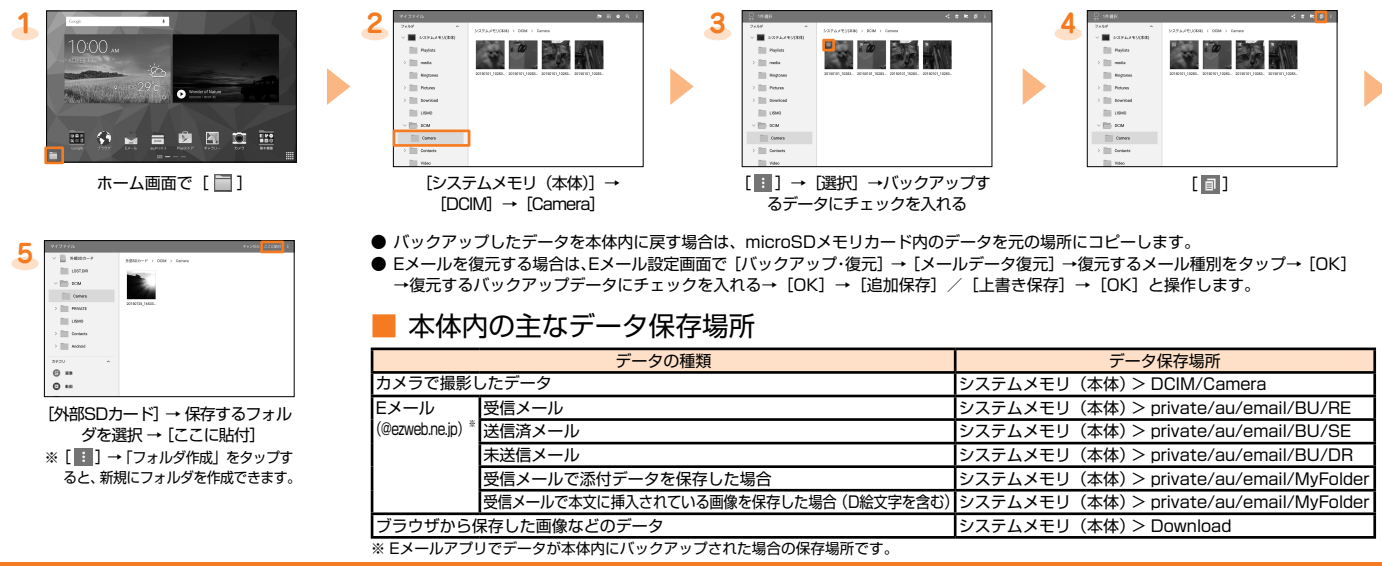